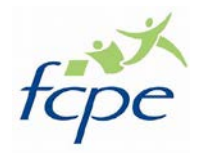

Rentrée scolaire 2021-2022

Pour accéder à l'espace de travail de votre enfant ou aux informations du collège diffusées numériquement, il faut d'abord créer un compte EduConnect,

Soit en passant par<https://ent2d.ac-bordeaux.fr/argos/> et en cliquant sur Osé

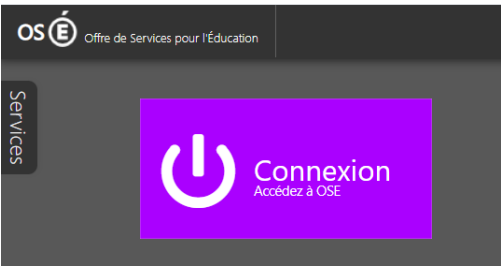

Soit en passant par le site du collège<http://webetab.ac-bordeaux.fr/clgalienoraquitainemartignas/> et en cliquant sur « Pronote »

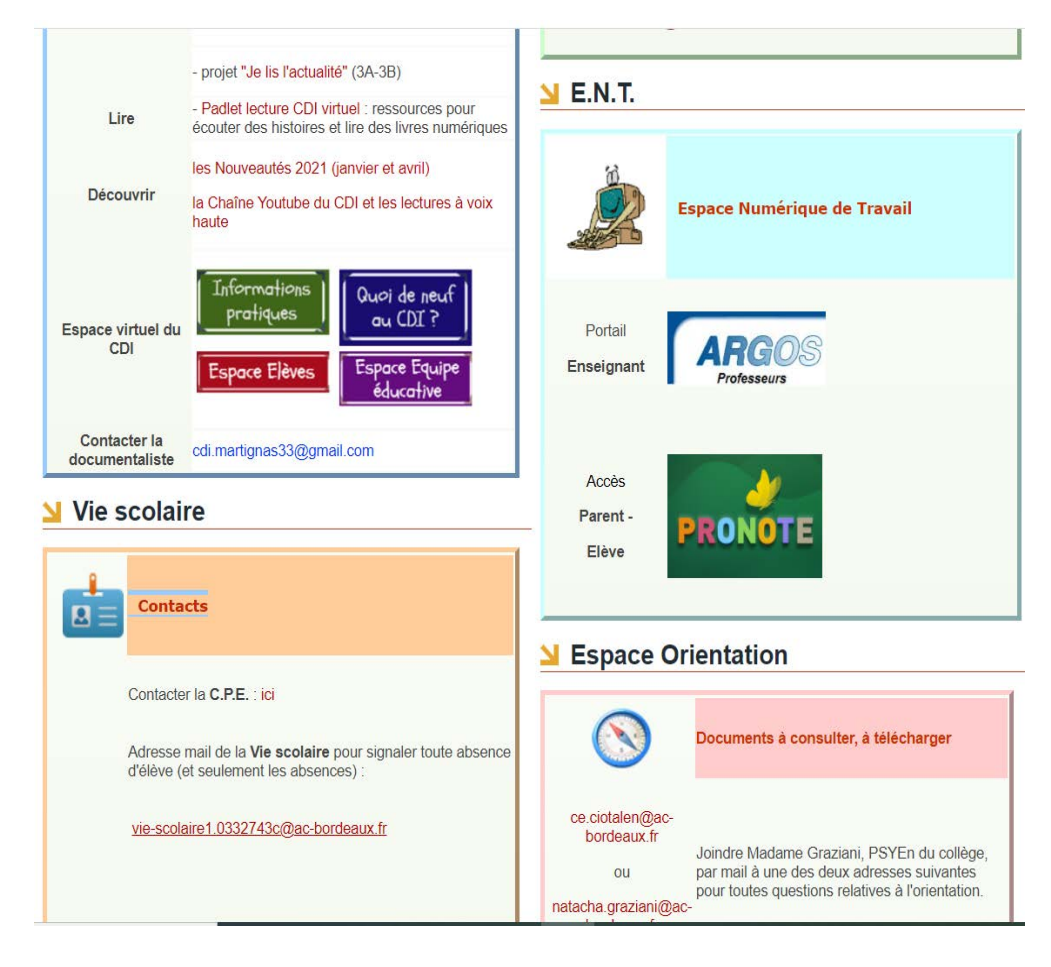

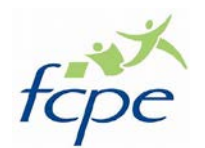

Rentrée scolaire 2021-2022

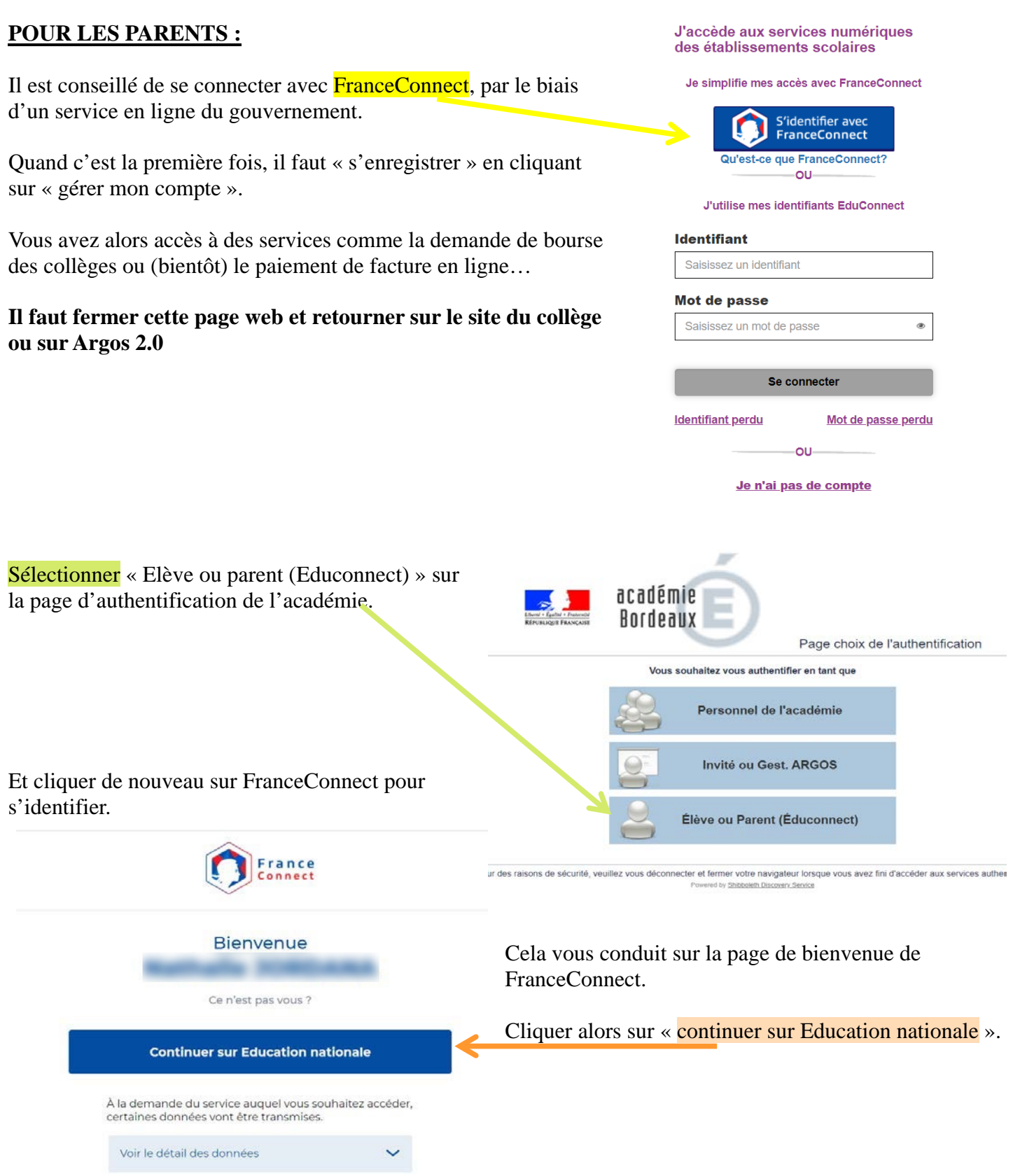

La page d'accueil du collège s'affiche pour le parent d'élève : vous pouvez accéder au Pronote de votre enfant.

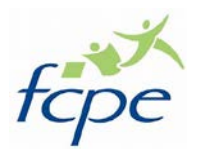

Rentrée scolaire 2021-2022

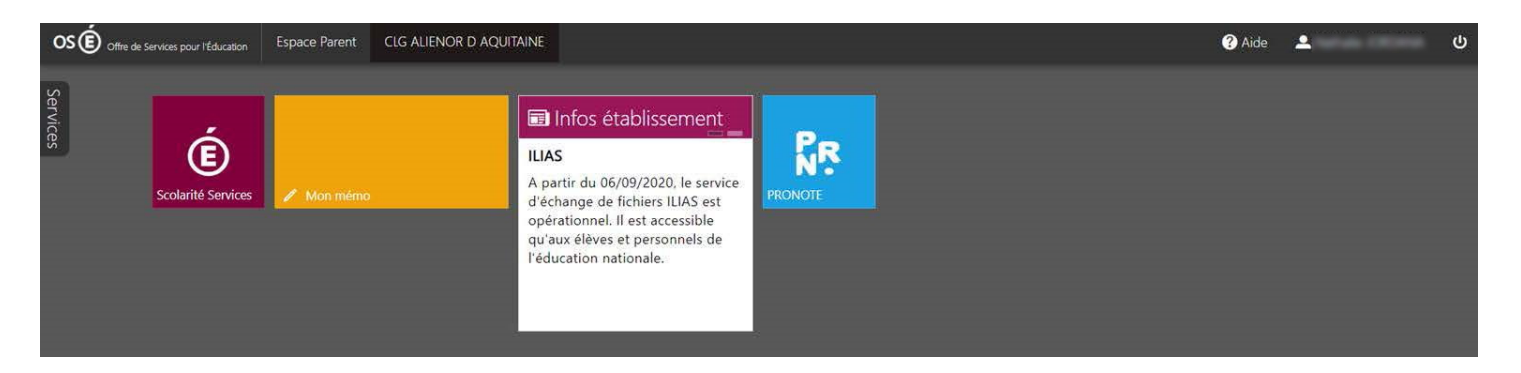

Vous pouvez accéder à l'emploi du temps, aux notes, au cahier de texte (contenu des cours **et** travail à faire).

Dans « l'espace parents » de Pronote, les parents peuvent communiquer avec les professeurs et l'administration, et les élèves via le compte « parents » peuvent consulter la plupart des rubriques mais ne peuvent pas transmettre du travail numériquement.

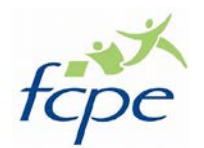

Rentrée scolaire 2021-2022

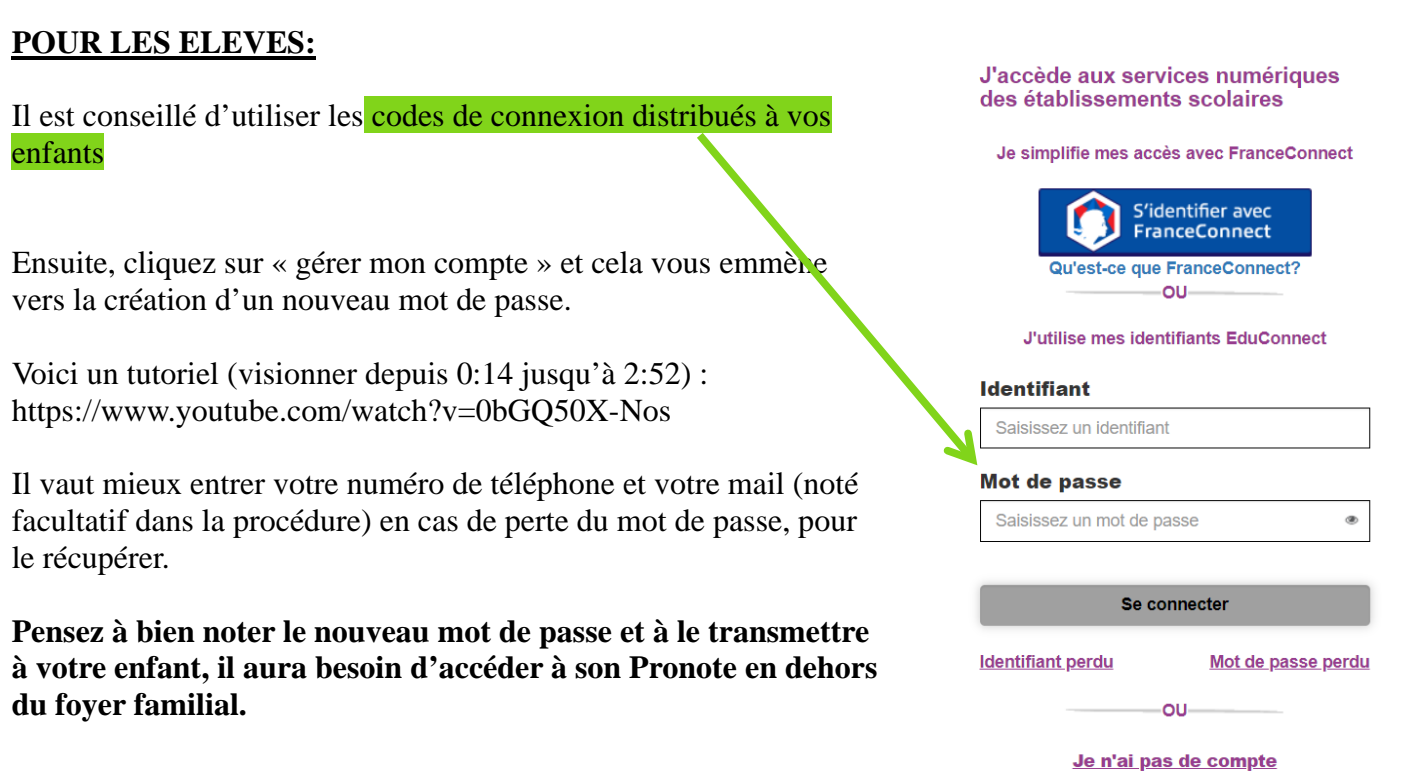

Vérifiez que vous avez accès à l'ensemble des espaces pour chacun de vos enfants. Les comptes « responsable » sont associés aux comptes « élèves » grâce au **numéro de mobile** que vous avez fourni lors de leur inscription dans un établissement.

Après cette manipulation, vous pouvez **fermer** l'onglet « mes services » et **ouvrir** la page web du collège de Martignas et appliquez la même démarche que pour les parents :

- cliquez sur **Pronote**
- choisir « Elève ou parent »

Les identifiants de connexion vous sont demandés puis s'affichent alors toutes les applications accessibles aux élèves : ILIAS, Pronote, Folios, e-sidoc (recherche références du CDI)…

![](_page_3_Picture_9.jpeg)

A présent, l'élève peut cliquer sur Pronote et accéder à l'emploi du temps, aux notes, au cahier de texte (contenu des cours **et** travail à faire).

Dans « l'espace élèves », les élèves ont accès au cahier de texte, au travail à faire, à « déposer ma copie » pour transmettre un travail numériquement à leur professeur (pas faisable depuis l'espace parents). Ils ne peuvent communiquer qu'avec les professeurs qui ont autorisé la discussion avec leurs élèves.

![](_page_4_Picture_0.jpeg)

Rentrée scolaire 2021-2022

Si un élève a été absent, il peut consulter la description du cours qu'il a manqué dans « contenu et ressources » du « cahier de texte ». Des documents sont accessibles également en pièce attaché du contenu.

![](_page_4_Picture_37.jpeg)

Exemple du « travail à faire » avec toutes les matières, par ordre chronologique (ou une seule matière peut être sélectionnée à gauche) :

![](_page_5_Picture_0.jpeg)

Rentrée scolaire 2021-2022

![](_page_5_Picture_51.jpeg)

Vous pouvez également sélectionner, à gauche, le travail à faire matière par matière, ce qui permet de visualiser chronologiquement les devoirs postés depuis une date pour une seule matière.

L'élève peut cliquer sur les documents que les enseignants postent dans le cahier de texte.

#### **Installer Pronote sur son téléphone**

Il faut au préalable se connecter sur Pronote avec un ordinateur et télécharger l'application Pronote mobile sur votre téléphone.

Voici un tutoriel qui vous permet d'installer Pronote et d'accéder à l'essentiel : notes, emploi du temps, menu, cahier de texte, travail à faire, discussion…<https://www.youtube.com/watch?v=omhOj3LZWnE>

Sur le téléphone des parents, vous pouvez ajouter le compte de votre enfant avec la même procédure, à partir de son compte élève sur l'ordinateur.